**1.** Для запуска настройки соединения необходимо нажать правой кнопкой мыши на значек сетевых подключений на панели задач.

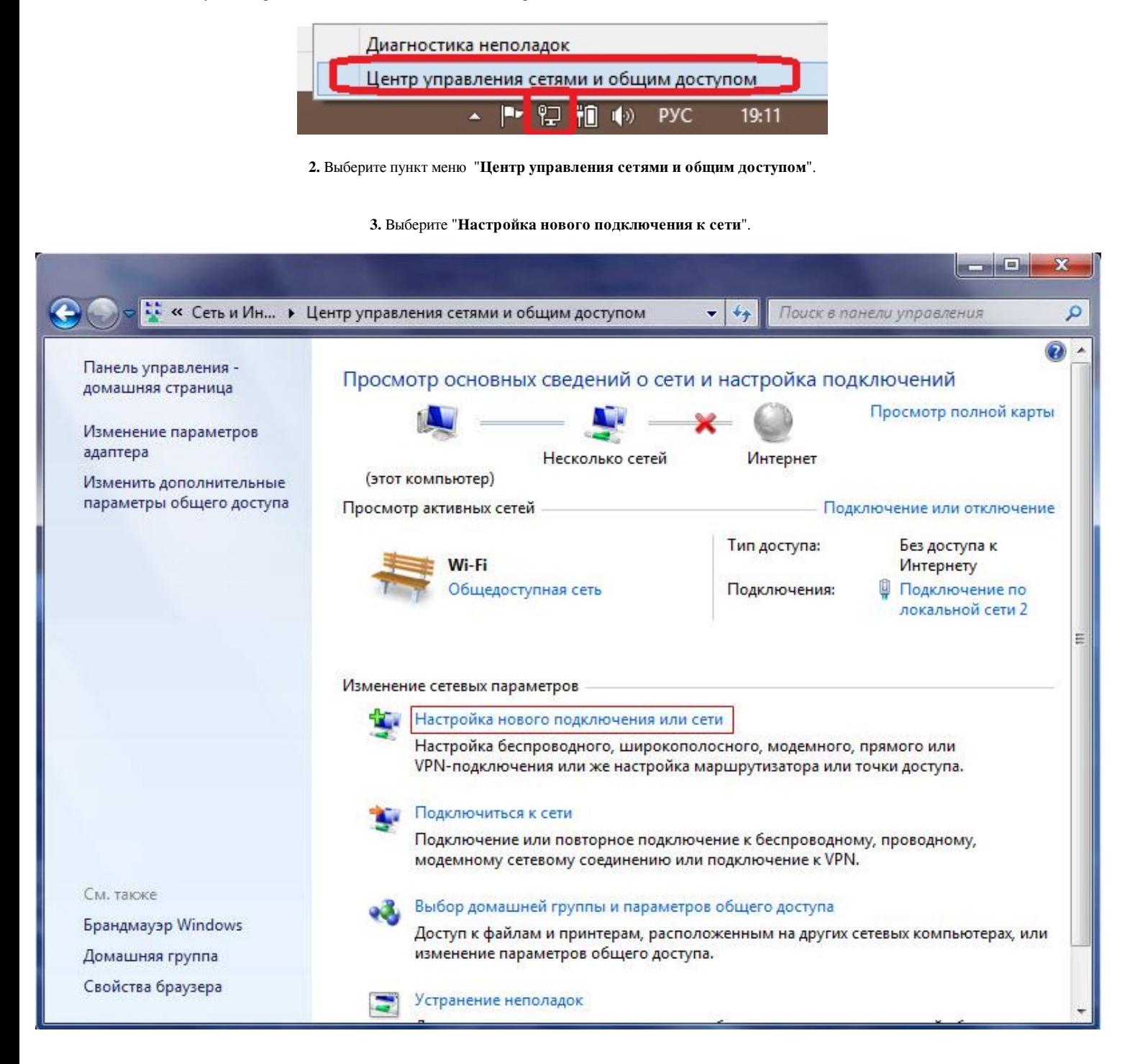

**4.** Необходимо выбрать "**Подключение к рабочему месту**".

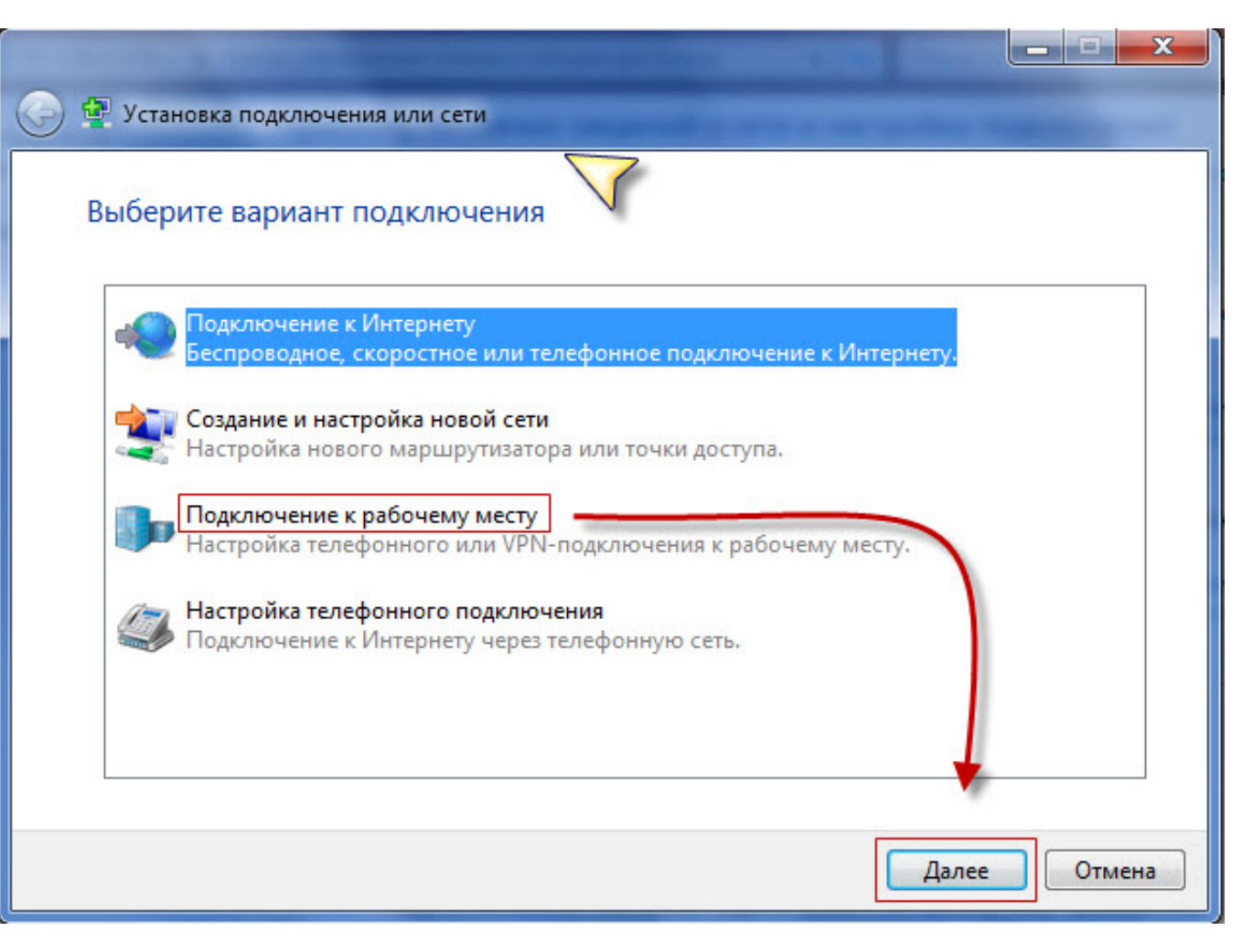

**5.** При отображении данно окна выберите пункт "**Нет, создать новое подключение**".

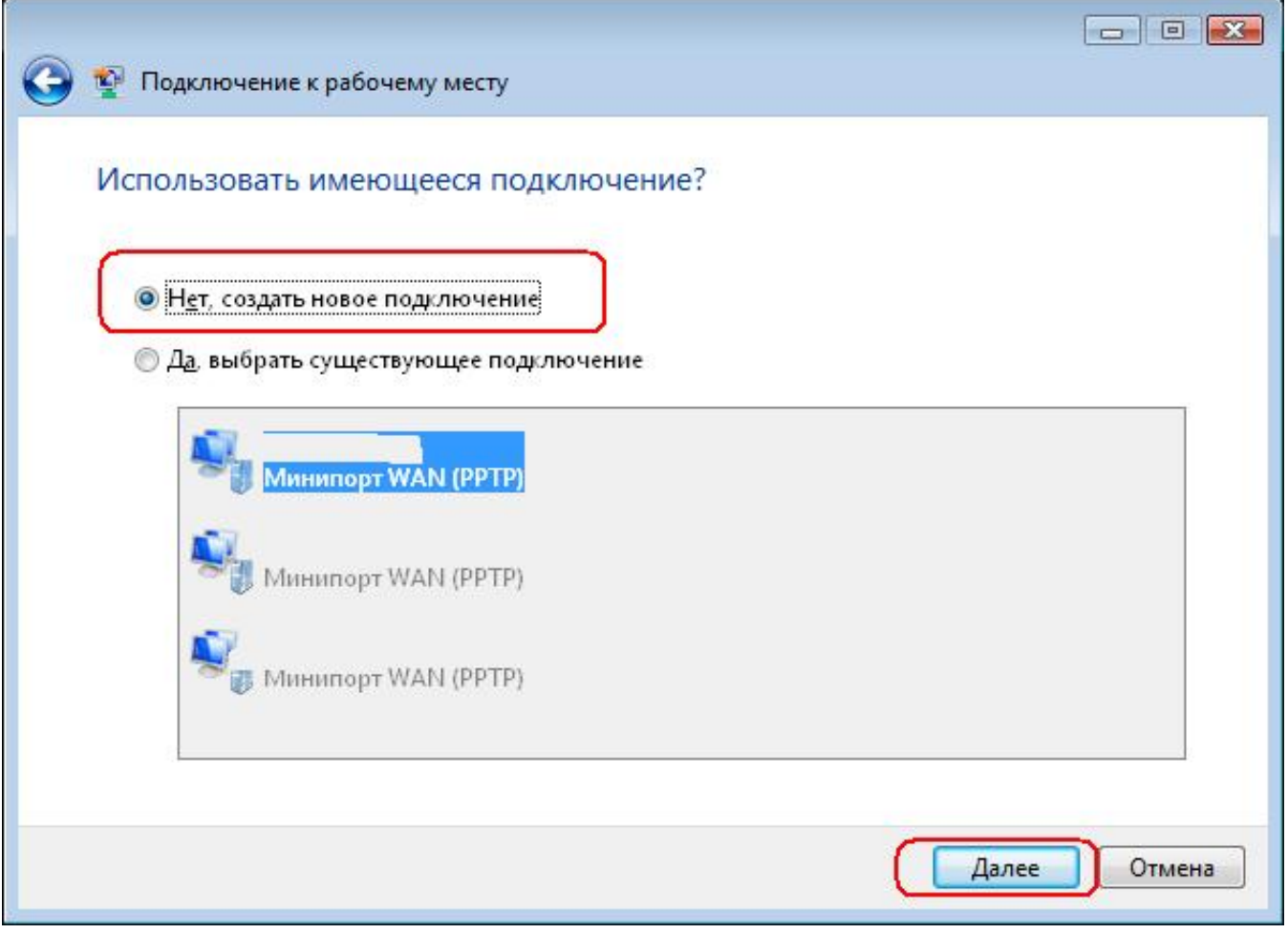

**6.** Необходимо "**Использовать мое подключение к Интернету (VPN)**".

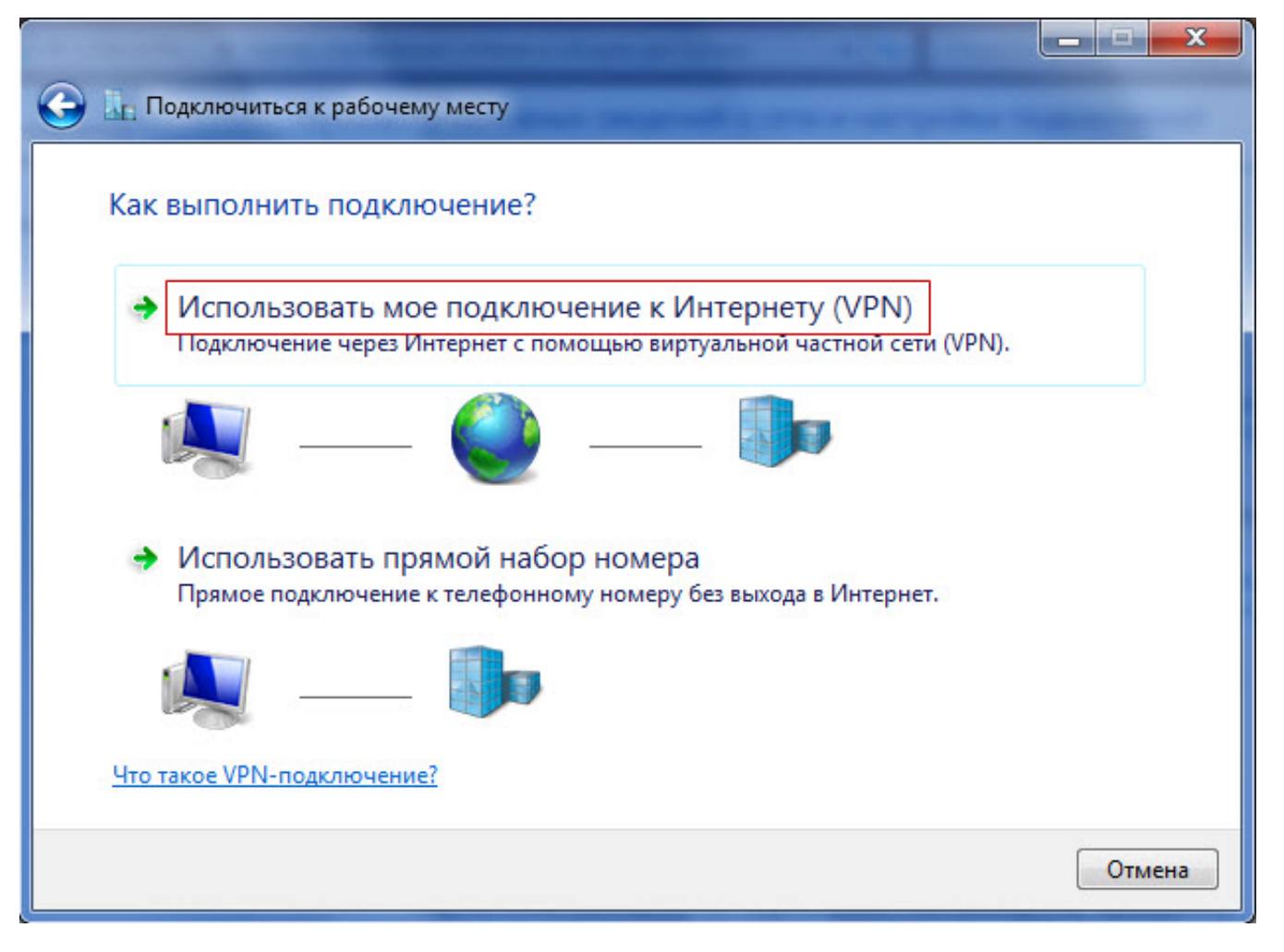

**7.** Выберите "**Отложить настройку подключения к Интернету**".

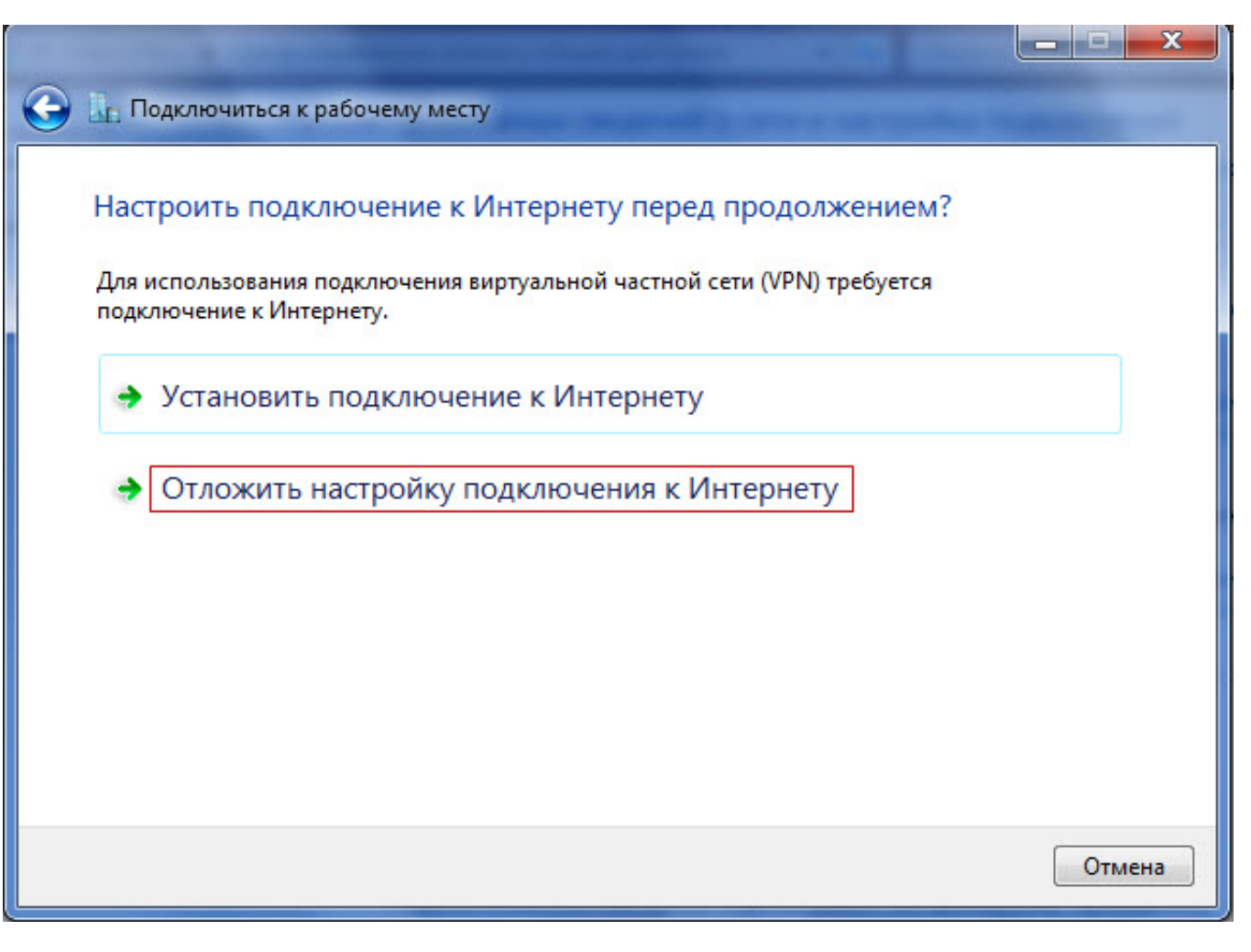

**8.** Впишите необходимые для подключения данные и нажмите "**Далее**".

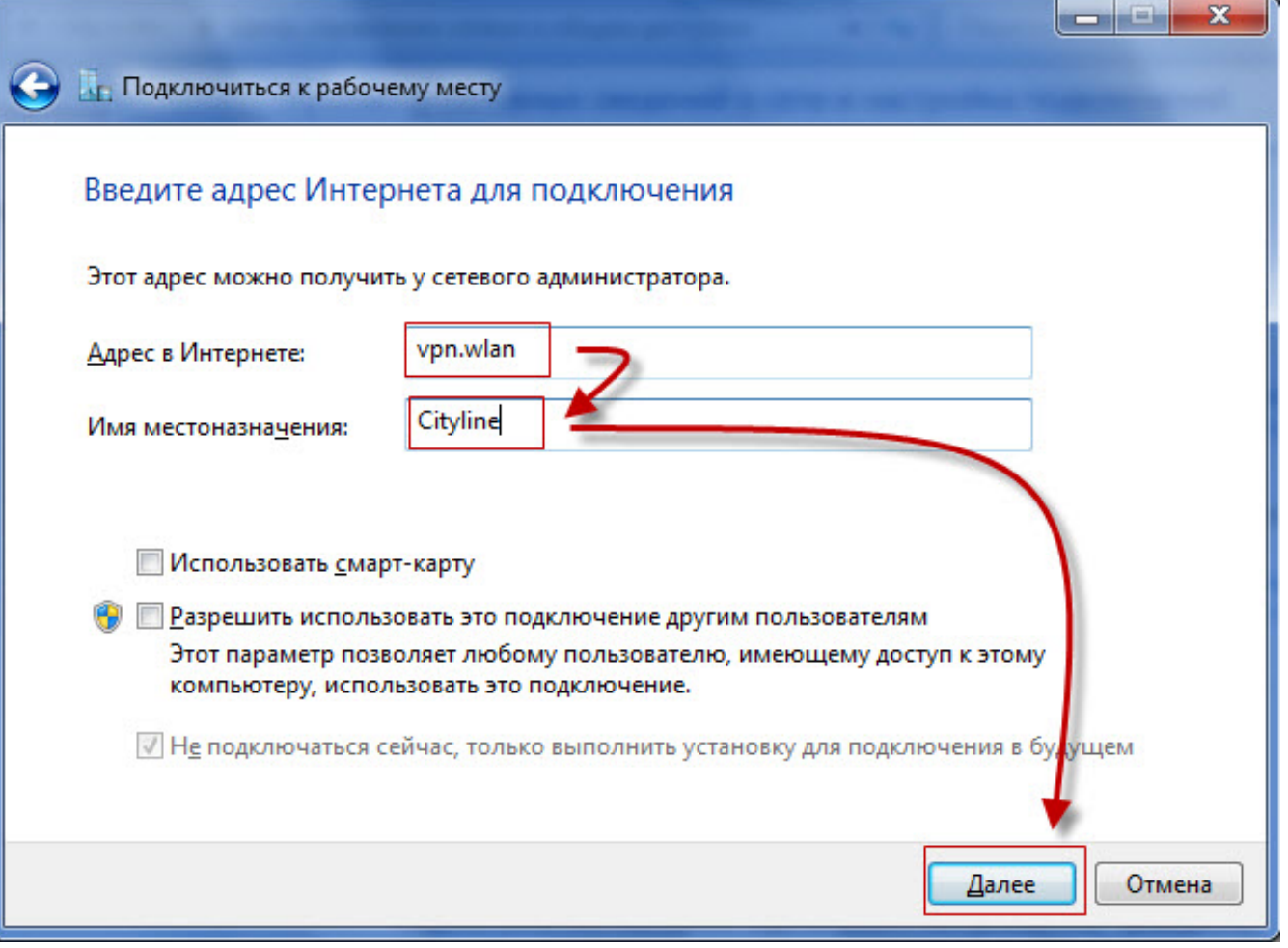

**9.** Укажите зарегистрированные логин и пароль выданные при подключении и нажмите "**Создать**".

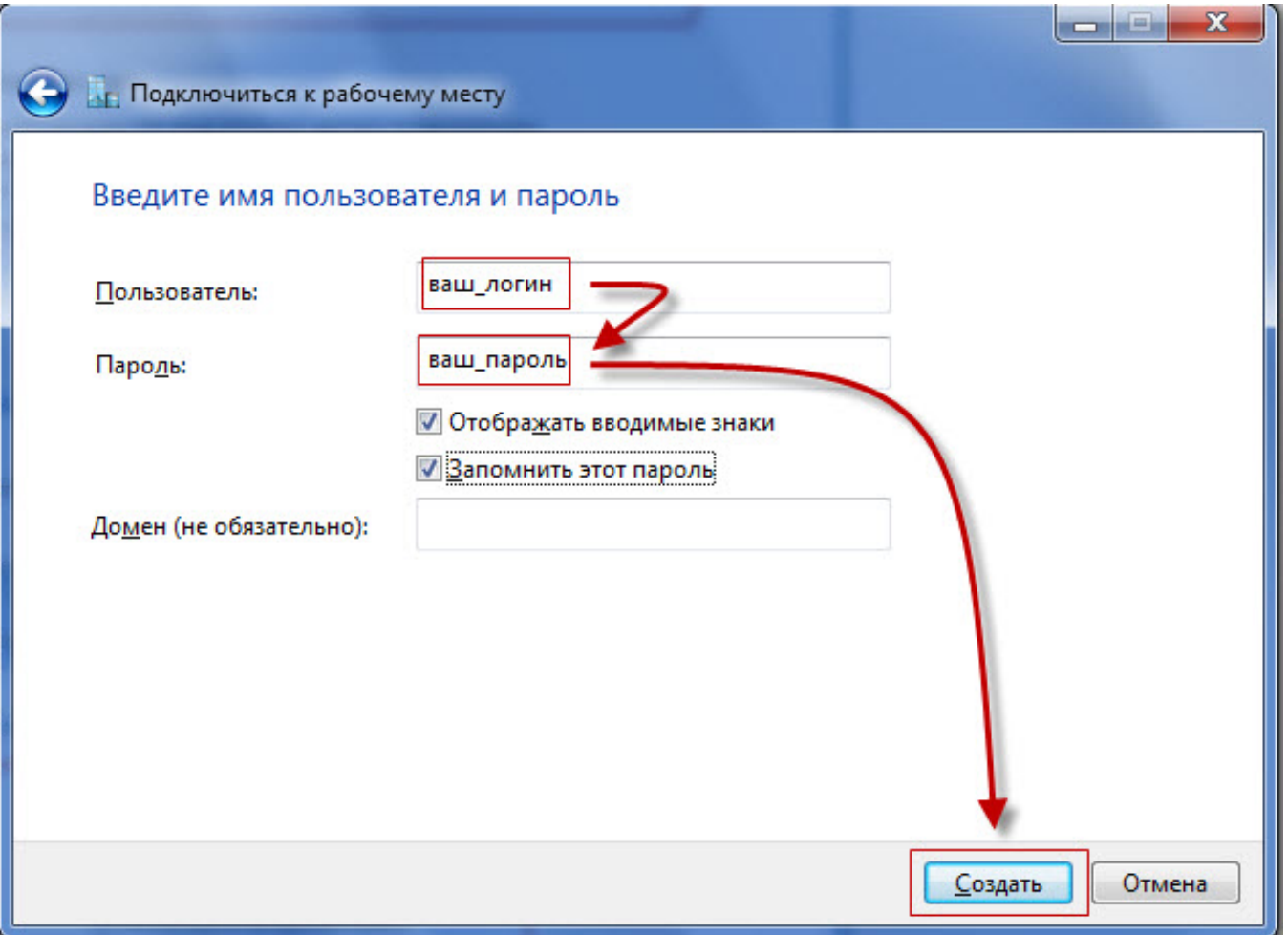

**10.** Нажмите "**Закрыть**".

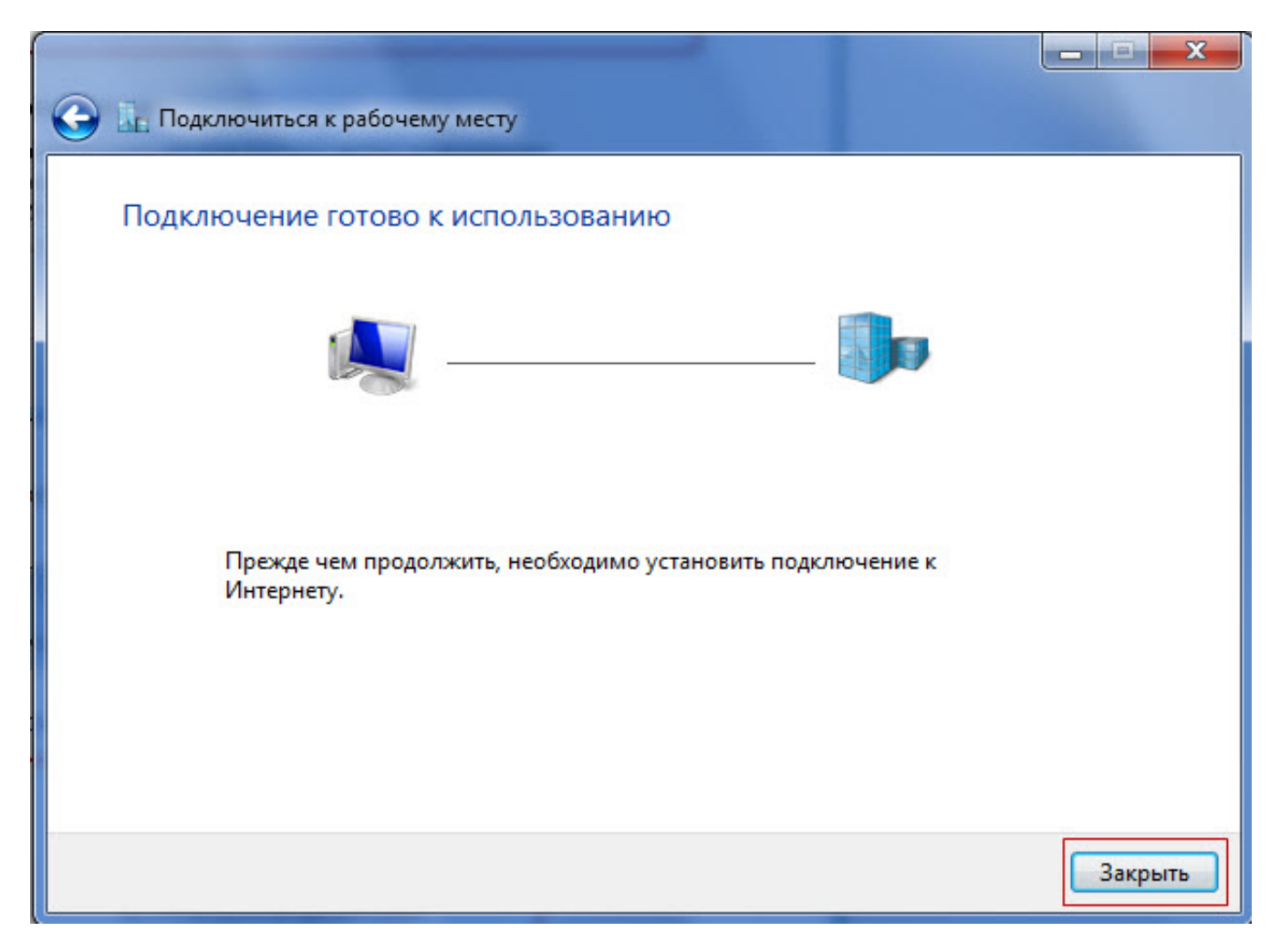

**11.** Заходим в "**Центр управления сетями и общим доступом**" и нажимаем "**Изменение параметров адаптера**".

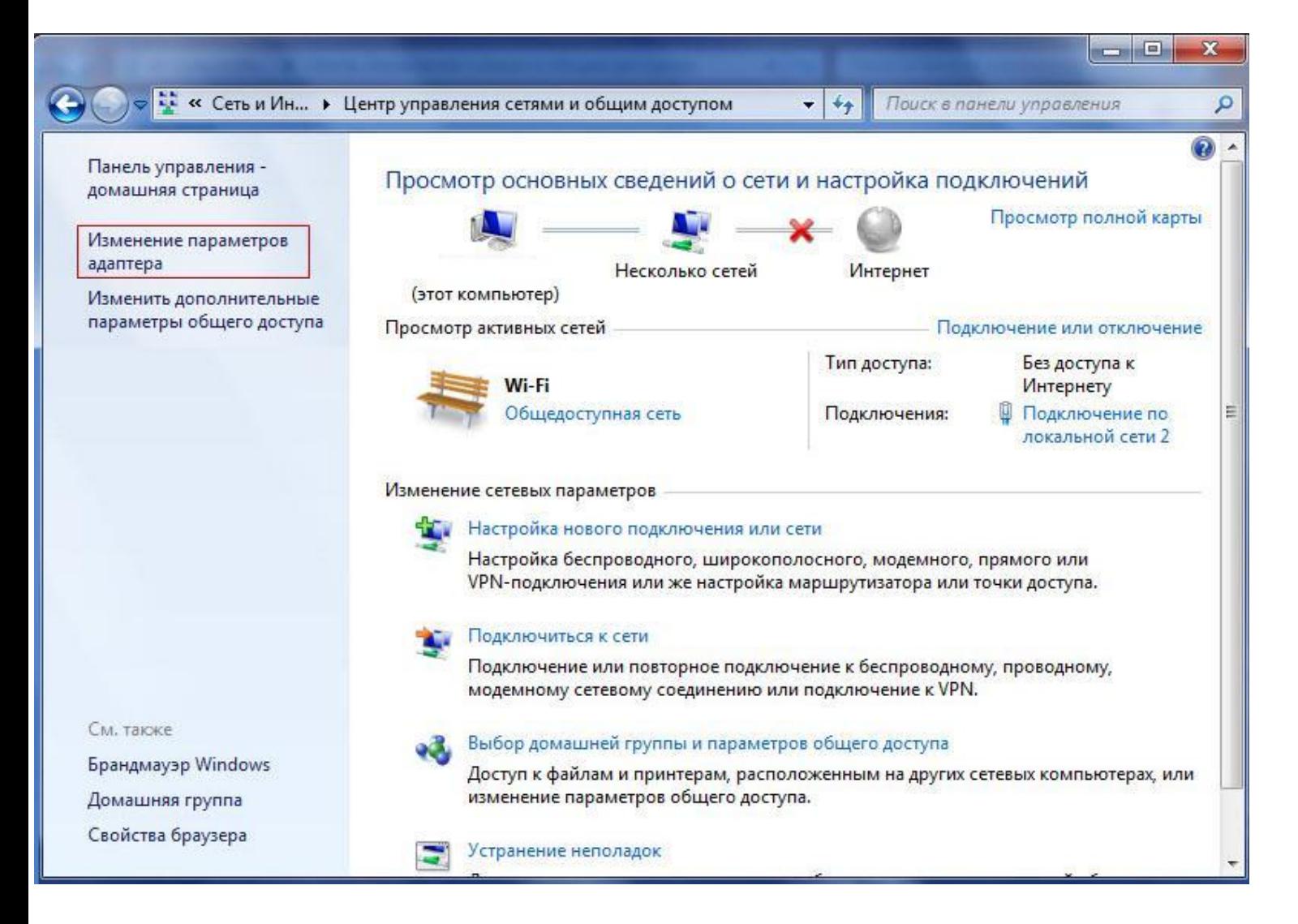

## **12.** Нажимаем правой кнопкой на созданное соединение **CityLine**.

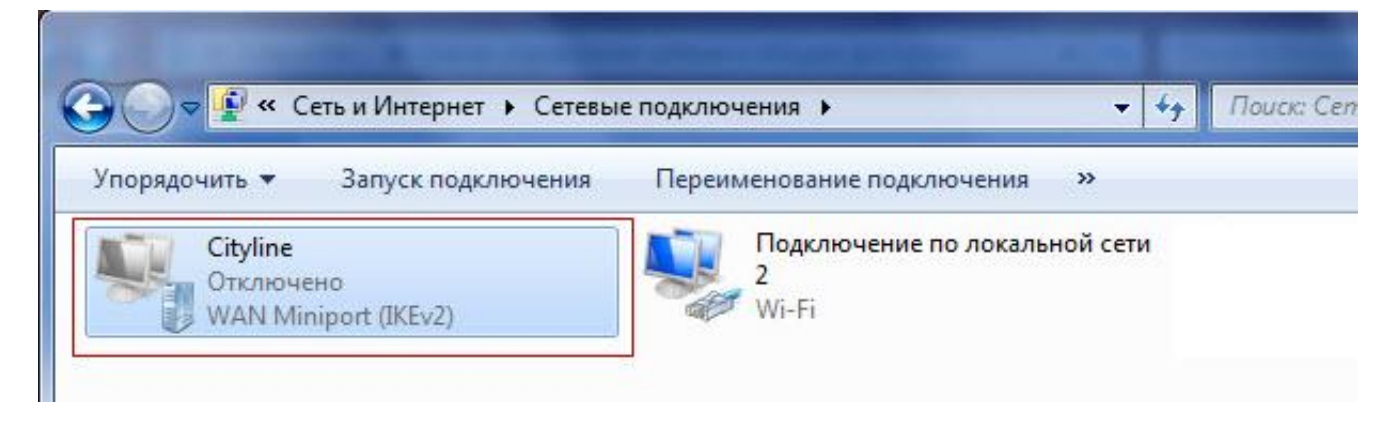

**13.** Выбираем пункт меню "**Свойства**" .

**14. Параметры. Галочку "Включать домен входа Windows" необходимо убрать.**

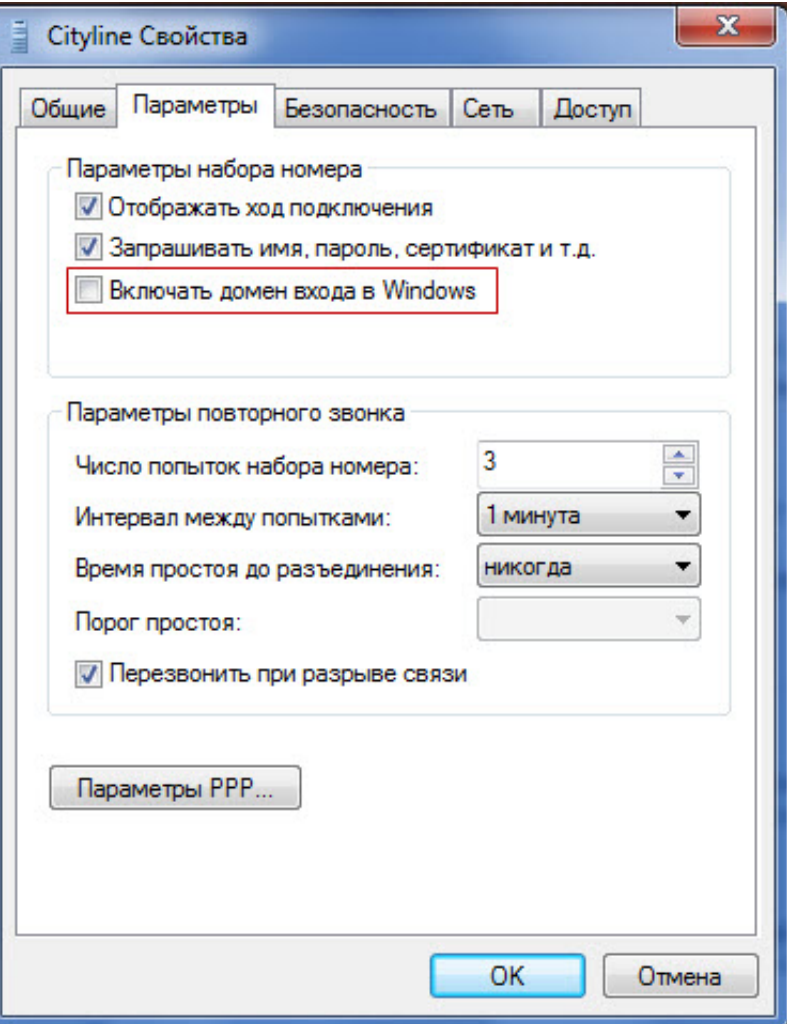

**15. Безопасность**.

Выбираем тип VPN "**Туннельный прокол точка-точка (PPTP)**". Выбираем тип Шифрование данных "**необязательное (подключиться даже без шифрования)**".

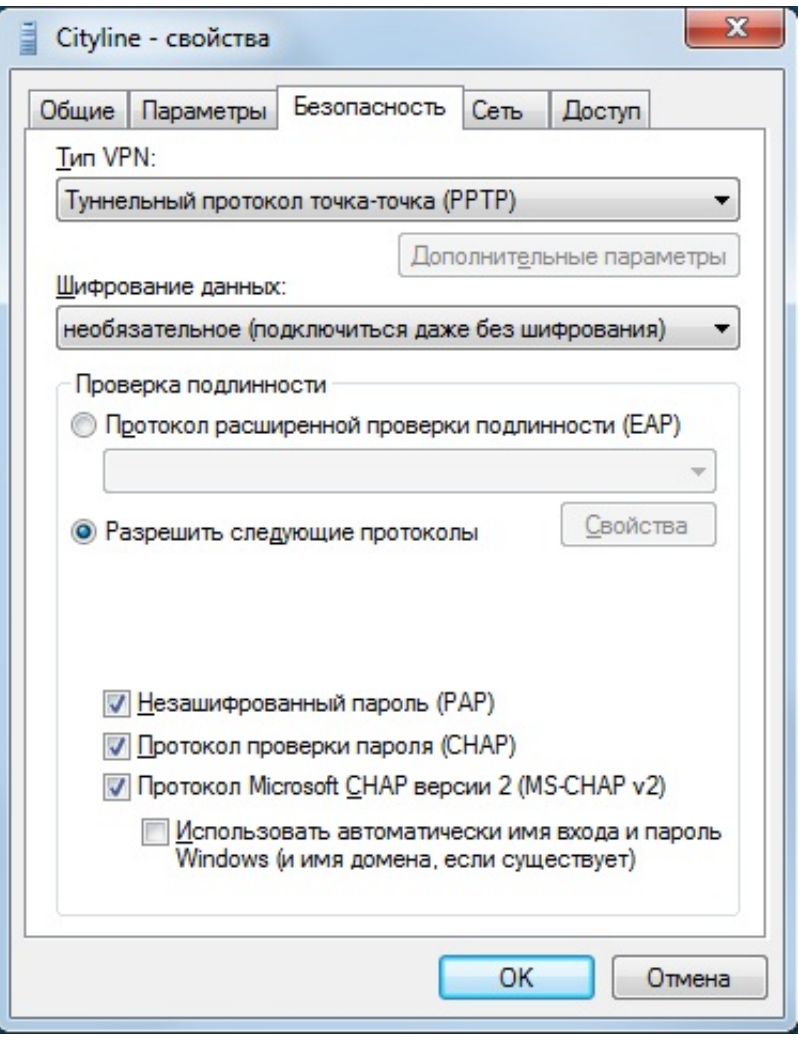

После нажатия "**ОК**" окно свойств закроется и подключение будет созданно.

**16.** Для подключения необходимо нажать левой кнопкой мыши на значек сетевых подключений на панели задач.

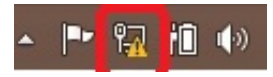

**17.** Нажмите на подключение и нажмите кнопку "**Подключить**" .

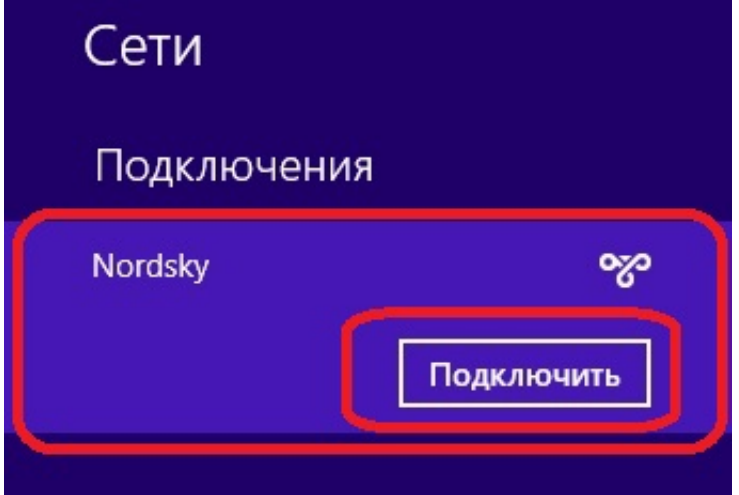

**18.** Введите логин (**Пользователь**) и пароль (**Пароль**) выданные при регистрации.

Если все настроенно верно и данные указанны правильно должно произойти подключение к Интернету.